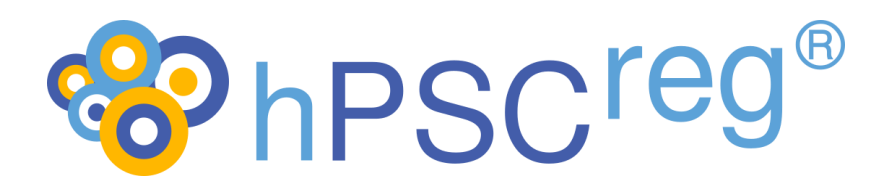

# **Human Pluripotent Stem Cell Registry**

# Semantic Queries in hPSCreg®

1.3 25.05.2023

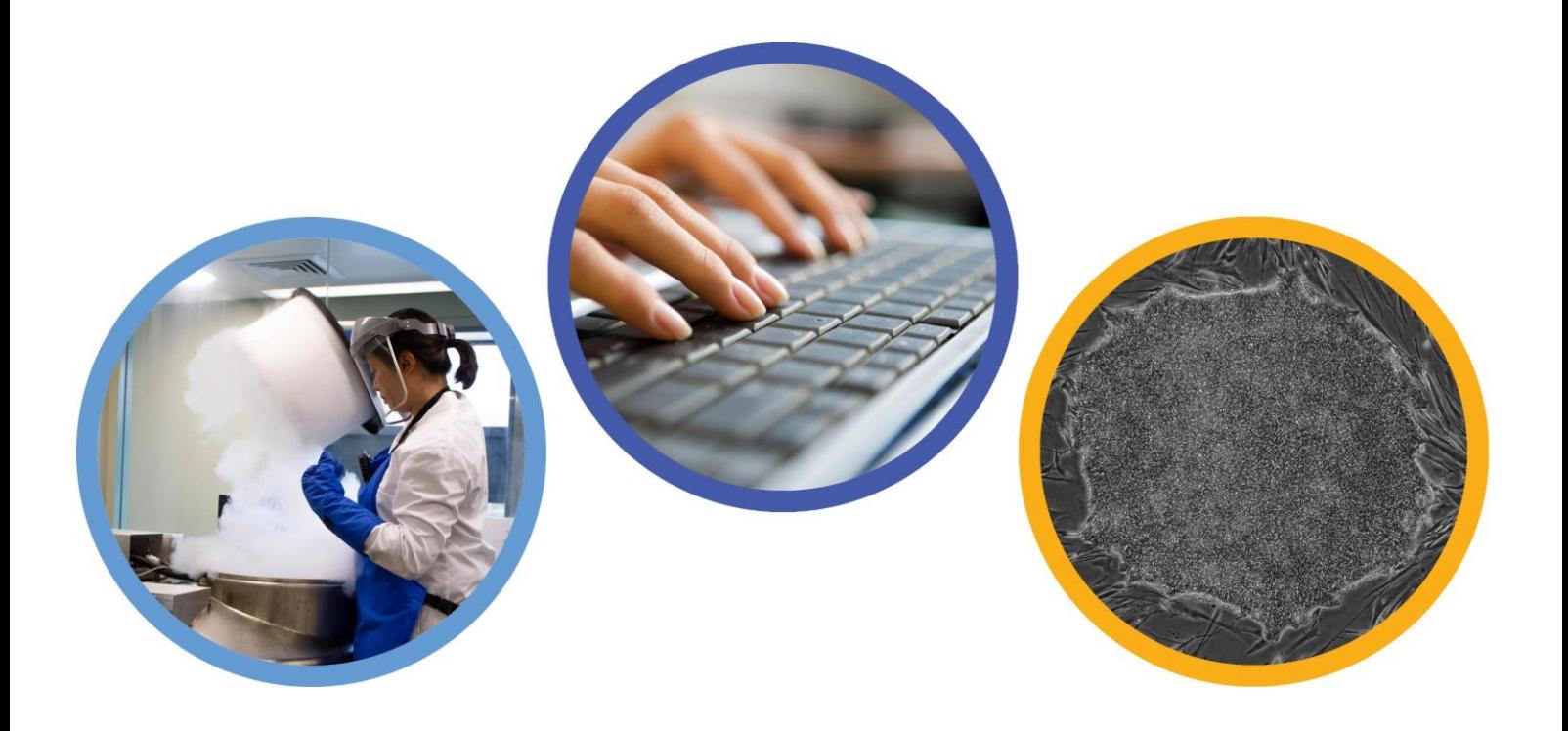

The Human Pluripotent Stem Cell Registry (hPSCreg) has received funding from the European Union's Horizon 2020 research and innovation programme under grant agreement 726320

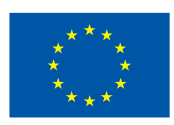

## <span id="page-1-0"></span>**Contents**

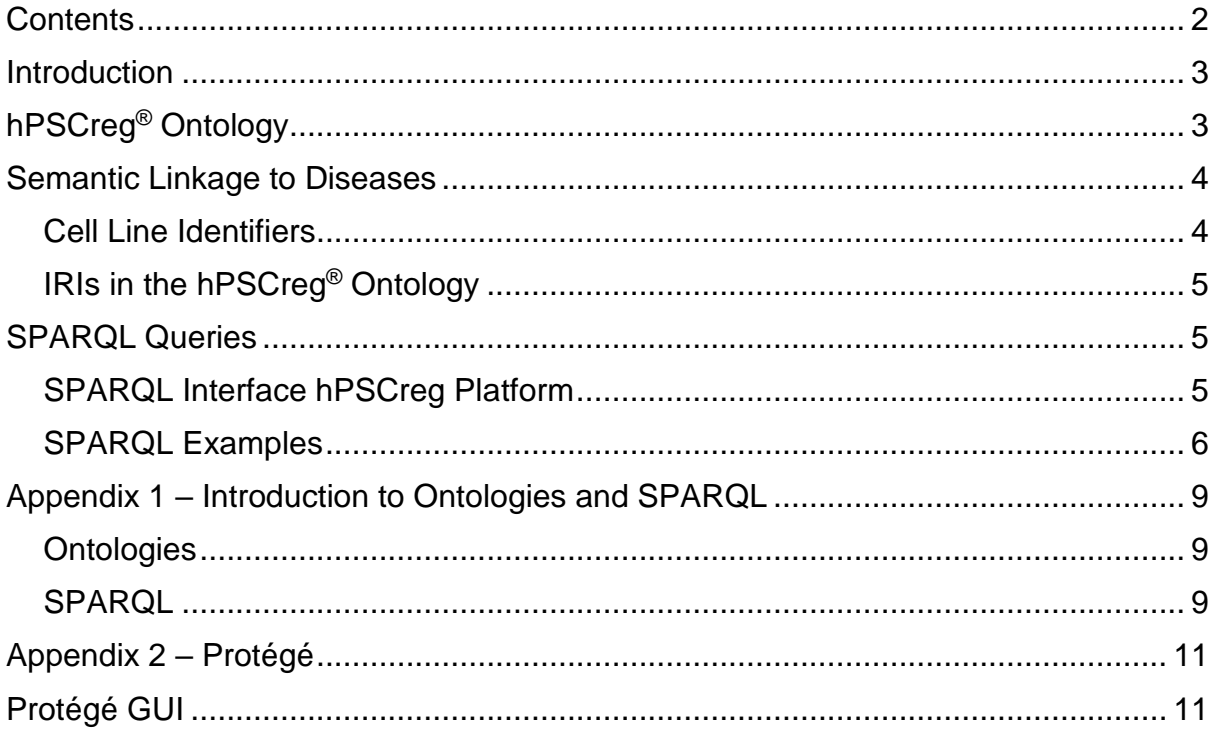

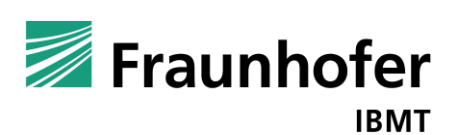

#### <span id="page-2-0"></span>**Introduction**

Each cell line in the Human Pluripotent Stem Cell Registry (hPSCreg®) is described by a detailed dataset, including user-entered data and metadata. We focused out, that a simple dataset might not be sufficient to display all associated data to characterise a cell line. Some items, like diseases or gene mutation, requires a more complex and [comprehensive](https://www.linguee.de/englisch-deutsch/uebersetzung/comprehensive.html) data description method.

We decided to use a semantic data description by an ontology to archive this goal. For more information about ontologies, please consult Appendix 1.

## <span id="page-2-1"></span>**hPSCreg® Ontology**

The aim of the hPSCreg® Ontology (available at [https://hpscreg.eu/ontologies/\)](https://hpscreg.eu/ontologies/) is to provide fully semantic descriptions of the data and metadata of the human pluripotent stem cell lines (hPSCs) registered in hPSCreg® (human pluripotent stem cell registry) and to make the cell lines more discoverable for users.

As this ontology describes cell lines, it is based on the Cell Line Ontology<sup>1</sup>. Several commonly available ontologies have been imported to enable the most comprehensive possible descriptions of all important metadata. Those include information about cell types, cell lines diseases, employed experimental methods, anatomical entities, genes and proteins.

The following picture shows a short excerpt of the global description of a cell line including some associated metadata.

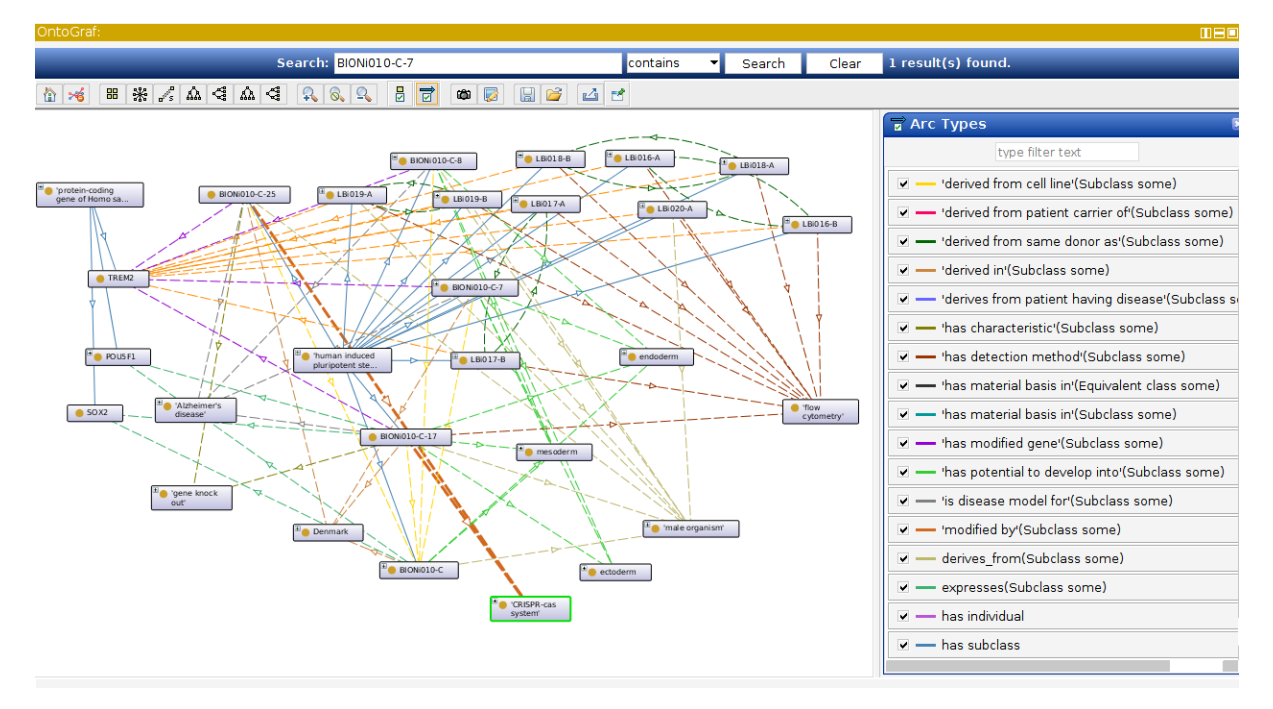

*Figure 1: Semantic description of a specific cell line*

<u>.</u> <sup>1</sup> https://www.ebi.ac.uk/ols/ontologies/clo

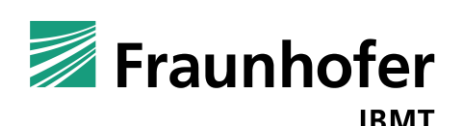

## <span id="page-3-0"></span>**Semantic Linkage to Diseases**

An important information is the connection of a cell line to a certain disease.

This feature is particularly important to provide users who search for cell lines with the most appropriate matches, e.g. matches that relate to a specific disease context or genetic mutation/variant.

This connection can exist in two different ways. On the one hand, we have information about the donor of the line and his/her diseases (affected or unaffected). Thus, cell lines can be linked to diseases, which have been diagnosed in the donor, or cell lines can possess disease-related mutations, which have been typed in the donor, who carries the disease mutation.

On the other hand, a line itself can be genetically modified and in this way serve as a role model (or "experimental tool") for investigating disease mechanisms (see [Figure](#page-3-2)  [2\)](#page-3-2).

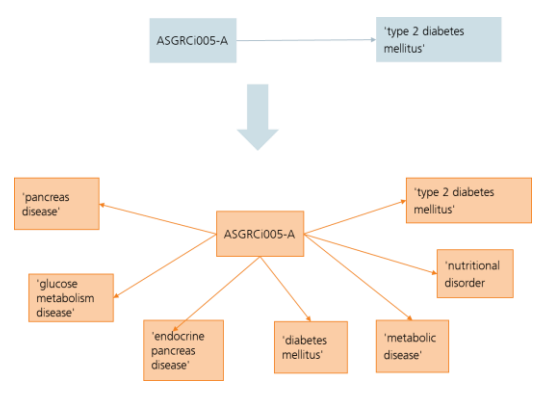

<span id="page-3-2"></span>*Figure 2: Linkage and detailed sematic information of a disease*

### <span id="page-3-1"></span>**Cell Line Identifiers**

Every cell line in the hPSCreg® Ontology is described by a CLO\_ID, because of its relation to the Cell Line Ontology. This CLO\_ID is also part of the cell line's metadata in the hPSCreg® user interface (see [Figure 3\)](#page-4-3).

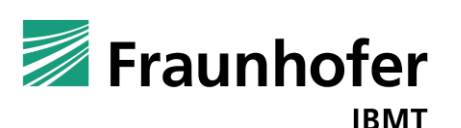

| <b>BCRTi001-A</b>         | General                                                     | Donor Inform | Ethics                    |  | Derivation Culture Cond Characterisat Genotypi              |  |  |
|---------------------------|-------------------------------------------------------------|--------------|---------------------------|--|-------------------------------------------------------------|--|--|
|                           |                                                             | Contact:     |                           |  | Berlin-Brandenburg Center for Regenerative Therapies (BCRT) |  |  |
| Owner                     | Berlin-Brandenburg Center for Regenerative Therapies (BCRT) |              |                           |  |                                                             |  |  |
| <b>Distributors</b>       | Berlin Institute of Health (BIH)                            |              |                           |  |                                                             |  |  |
| <b>Derivation country</b> |                                                             | Germany      |                           |  |                                                             |  |  |
|                           |                                                             |              | <b>External Databases</b> |  |                                                             |  |  |
| <b>Cellosaurus</b>        |                                                             | CVCL 9S03    |                           |  |                                                             |  |  |
| <b>BioSamples</b>         |                                                             | SAMEA5889524 |                           |  |                                                             |  |  |
| CLO                       |                                                             | CLO 0101579  |                           |  |                                                             |  |  |
| Wikidata                  |                                                             | Q54795712    |                           |  |                                                             |  |  |

<span id="page-4-3"></span>*Figure 3: CLO\_ID of cell line BCRTi001-A in the hPSCreg® user interace*

## <span id="page-4-0"></span>**IRIs in the hPSCreg® Ontology**

Every class in the ontology has a unique identifier called IRI<sup>2</sup>.

The following example explains the IRI behaviour in hPSCreg®:

- Cell line name: BCRTi001-A
- IRI: [http://purl.obolibary.com/obo/CLO\\_0101579](http://purl.obolibary.com/obo/CLO_0101579)
	- o General part:<http://purl.obolibary.com/obo/> (will not change for ontologies, that a part of the OBO-Foundry<sup>3</sup>)
	- o Variable part: CLO\_0101579 (specific ID)

An easy way to analyse the content of the hPSCreg® ontology to use the software programme Protégé (see Appendix 2*).*

#### <span id="page-4-1"></span>**SPARQL Queries**

Instead of using Protégé, the related information of a cell line can also be accessed by SPARQL (see Appendix 1 for a short introduction in [SPARQL\)](#page-8-2).

#### <span id="page-4-2"></span>**SPARQL Interface hPSCreg Platform**

The SPARQL interface of the hPSCreg platform can be reached via <https://hpscreg.eu/sparql> (see [Figure 4\)](#page-5-1).

In the field "*Query Text*", you can enter your SPARQL Query

"*Run Query*" will show you the result of Query in the Result view (see [Figure 4\)](#page-5-1).

1

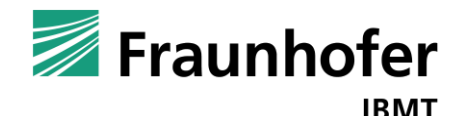

<sup>&</sup>lt;sup>2</sup> [Internationalized Resource Identifiers \(IRIs\) \(w3.org\)](https://www.w3.org/International/O-URL-and-ident.html)

<sup>3</sup> https://obofoundry.org/

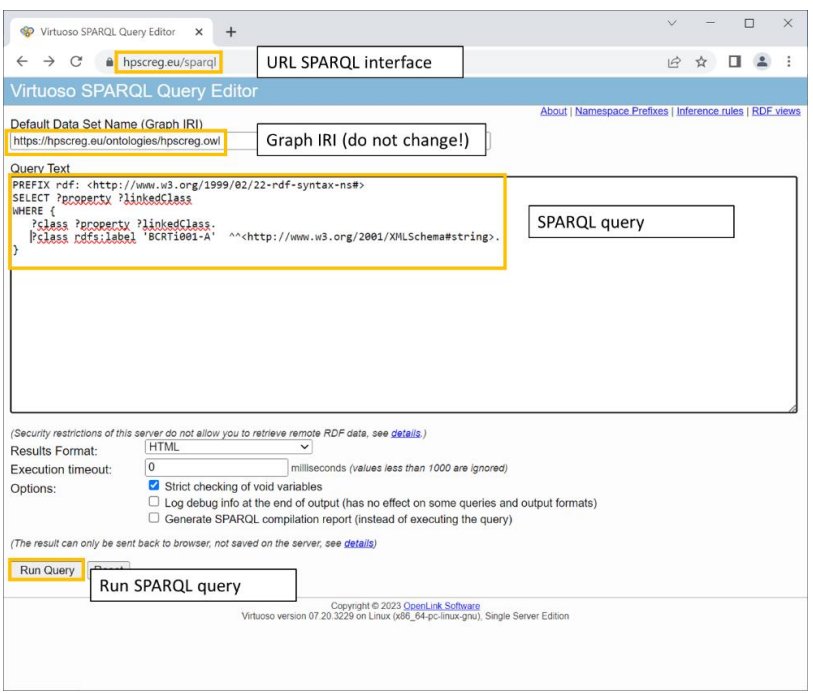

<span id="page-5-1"></span>*Figure 4: SPARQL interface hPSCreg®*

#### <span id="page-5-0"></span>**SPARQL Examples**

The following lines will show some SPARQL examples for querying relevant cell line information available in the hPSCreg® Ontology. The queries can be easily adopted by changing the highlighted part.

Get all cell lines with a related donor disease

IRIS of donor diseases in the ontology (can be replaced in owl:onProperty part):

- o Donor has disease: [http://purl.obolibrary.org/obo/CLO\\_0000015](http://purl.obolibrary.org/obo/CLO_0000015)
- o Embryo has disease: [http://purl.obolibrary.org/obo/CLO\\_0000006](http://purl.obolibrary.org/obo/CLO_0000006)
- o Embryo is carrier of disease: [http://purl.obolibrary.org/obo/CLO\\_0000005](http://purl.obolibrary.org/obo/CLO_0000005)
- o Patient is carrier of disease: http://purl.obolibrary.org/obo/CLO\_0000003

PREFIX rdfs: <http://www.w3.org/2000/01/rdf-schema#> PREFIX owl: <http://www.w3.org/2002/07/owl#> SELECT DISTINCT (STR(?clname) AS ?line) (STR(?dislab) AS ?disease) WHERE { ?dis rdfs:label ?label. ?label bif:contains "**'neurodegenerative disease'**". ?sub rdfs:subClassOf\* ?dis. ?cell rdfs:subClassOf ?rest. ?rest owl:onProperty <**http://purl.obolibrary.org/obo/CLO\_0000015**>. ?rest owl:someValuesFrom ?sub. ?sub rdfs:label ?dislab. ?cell rdfs:label ?clname. } GROUP by ?cell ORDER by ?line Result (shortened):

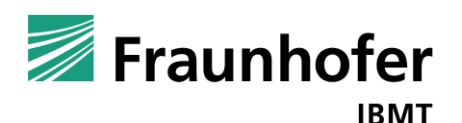

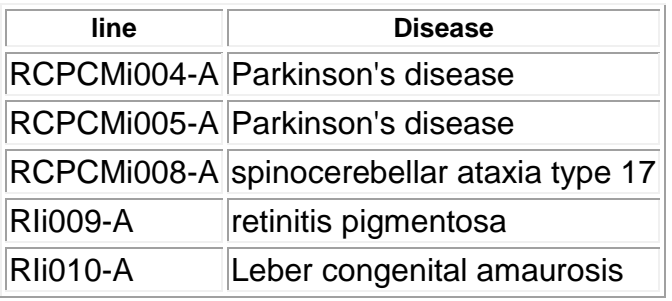

• Get all cell lines with a genetically modified gene related to a specific disease

PREFIX rdfs: <http://www.w3.org/2000/01/rdf-schema#> PREFIX owl: <http://www.w3.org/2002/07/owl#> SELECT DISTINCT (STR(?clname) AS ?line) (STR(?dislab) AS ?disease) WHERE { ?dis rdfs:label ?label. ?label bif:contains "**'neurodegenerative disease'**". ?sub rdfs:subClassOf\* ?dis. ?cell rdfs:subClassOf ?rest. ?rest owl:onProperty <**http://purl.obolibrary.org/obo/CLO\_0000179**>. ?rest owl:someValuesFrom ?sub. ?sub rdfs:label ?dislab. ?cell rdfs:label ?clname. } GROUP by ?cell ORDER by ?line

Result (excerpt):

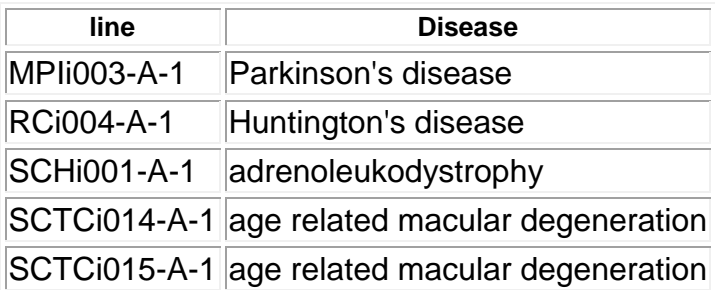

- Get all cell lines with a modified gene that plays a role in a specific biological process
	- 1. Get ID of modifying gene from Gene Ontology The ID can retrieve this URL: [https://www.ebi.ac.uk/ols/ontologies/go.](https://www.ebi.ac.uk/ols/ontologies/go) Type in the name and select "search".
	- 2. Copy the ID from the result page and paste it in the Query below.

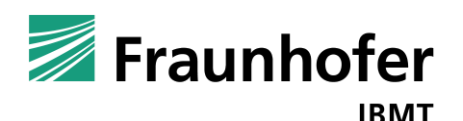

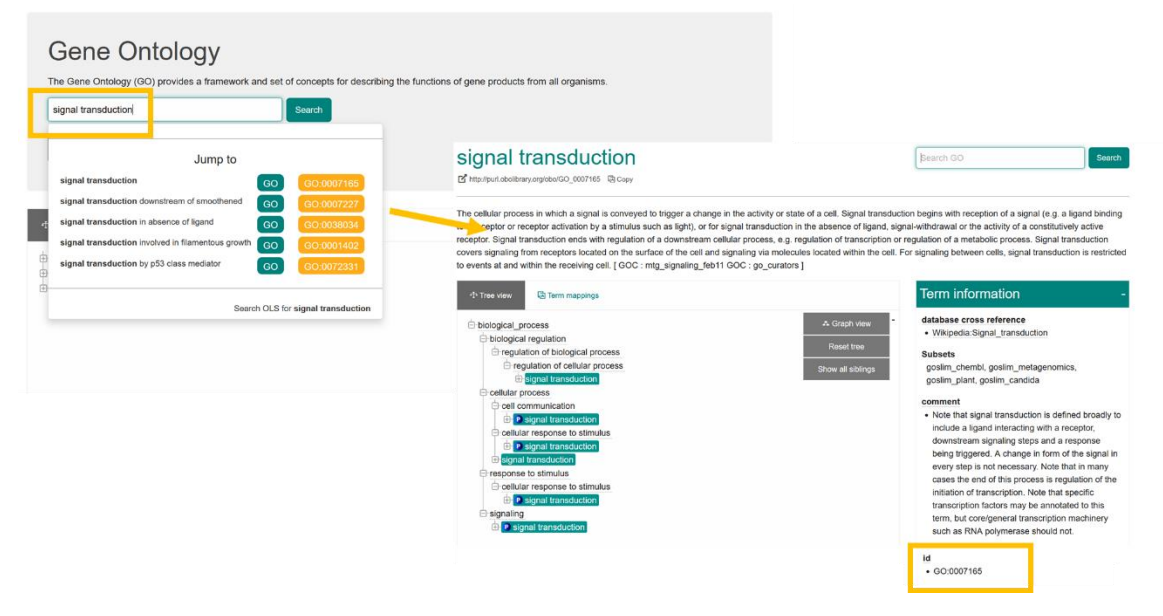

#### *Figure 5: Get Id from Gene Ontology*

PREFIX rdfs: <http://www.w3.org/2000/01/rdf-schema#> PREFIX owl: <http://www.w3.org/2002/07/owl#> PREFIX obo: <http://purl.obolibrary.org/obo/> SELECT DISTINCT (STR(?clname) AS ?line) WHERE { ?class rdfs:subClassOf ?rest. ?rest owl:onProperty <http://purl.obolibrary.org/obo/CLO\_0100021>. ?rest owl:someValuesFrom ?val. ?val obo:OGG\_0000000029 ?gA. filter contains(?gA,"**GO\_0007165**"). ?class rdfs:label ?clname. }

#### Result (excerpt):

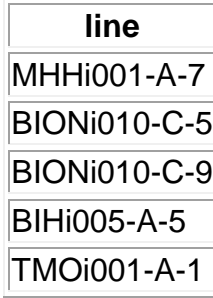

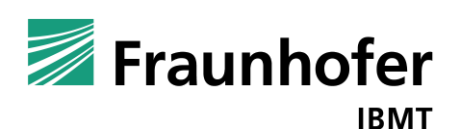

## <span id="page-8-0"></span>**Appendix 1 – Introduction to Ontologies and SPARQL**

The following lines will give a short overview about ontologies explained by a simplified example (see [Figure 6\)](#page-8-3).

### <span id="page-8-1"></span>**Ontologies**

An ontology consist of elements (*classes*) that exist in a specific domain and *properties* to describe them. Properties are relationships to link two classes or *attributes* to describe a class.

The easiest way to link a class to another is the *subClassOf* property. A subClass is a more precise description to a superclass, like creature -> animal -> dog -> [poodle.](https://www.linguee.de/englisch-deutsch/uebersetzung/poodle.html)

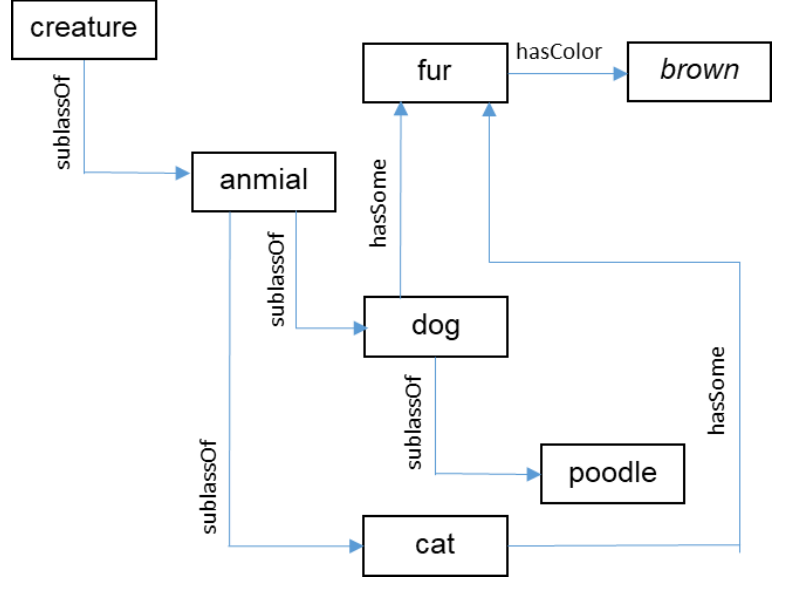

<span id="page-8-3"></span>*Figure 6: ontology example*

It is also possible to link more than two classes. Dogs and cats are both animals.

Properties can also be a bit more complex. As you can see in the example, dogs and cats can have fur. However, fur is a subClass neither of dogs nor of cats. This connection can be realised by a specific property, which is called "hasSome" here.

So, the elements in an ontology are represented by a *graph* structure. Each element of ontology can be described by *triples* (class – property – class – property….).

Ontologies provide more features, which are going beyond this example. Detailed information can be found here [https://www.w3.org/standards/semanticweb/ontology.](https://www.w3.org/standards/semanticweb/ontology)

## <span id="page-8-2"></span>**SPARQL**

SPARQL is a query language to receive information from ontologies in RDF format [\(https://www.w3.org/RDF/\)](https://www.w3.org/RDF/). As these datasets are described in triples, its queries have to be constructed in that manner.

The next lines shows some simplified examples.

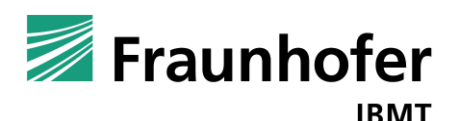

• all triples of a dataset:

```
SELECT * WHERE {
   graph ?g {
      ?class ?property ?linkedClass .
   } 
}
```
Result:

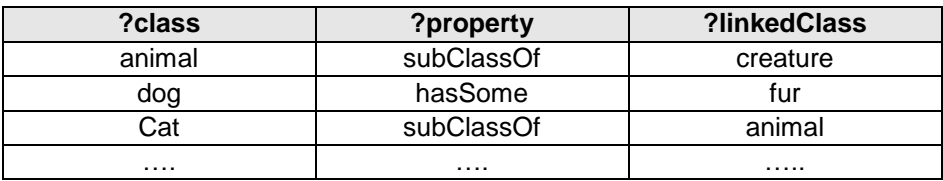

classes with linked by a specific property

```
SELECT ?class
WHERE {
   ?class hasSome fur.
}
```
Result:

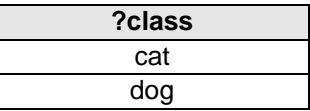

• All subclasses

```
SELECT ?class 
WHERE {
    ?class subClassOf dog.
}
```
Result:

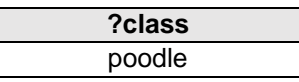

SPARQL is a very comprehensive query language. More information can be found here: [https://www.w3.org/TR/rdf-sparql-query/.](https://www.w3.org/TR/rdf-sparql-query/)

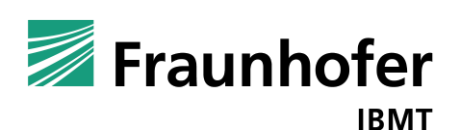

# <span id="page-10-0"></span>**Appendix 2 – Protégé**

## <span id="page-10-1"></span>**Protégé GUI**

An easy way to analyse the content of the hPSCreg® ontology is the tool Protégé [\(https://protege.stanford.edu/software.php\)](https://protege.stanford.edu/software.php), as displayed in the following screen. This tool can be installed on every computer and run as a stand – alone application.

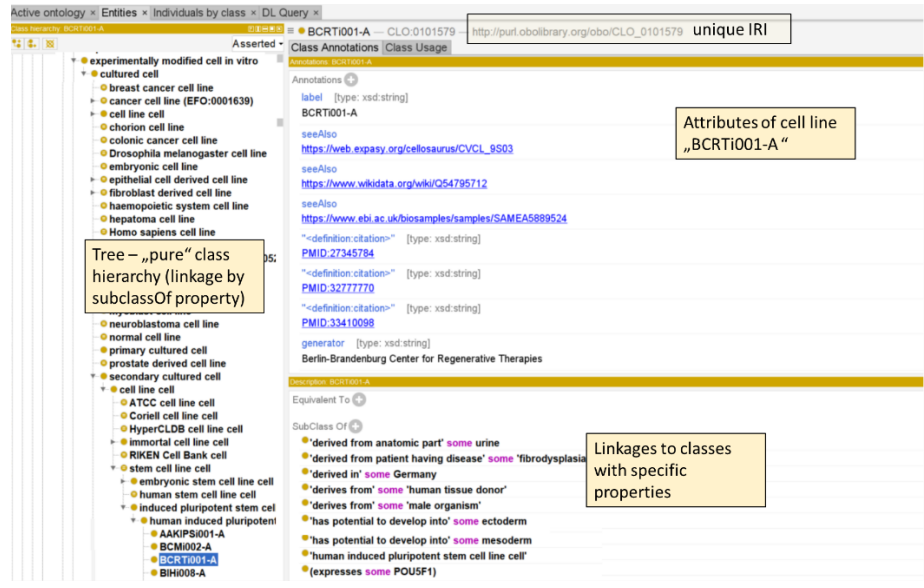

*Figure 7: Details of cell line "BCRTi001-A" in Protégé.*

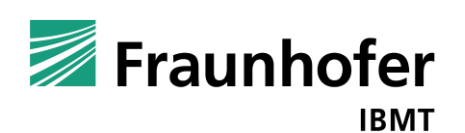